| Banking and Settle | ment:      | Ad Hoc Bank T   | ransactior | าร  | work        | day ( | <b>ð SLU</b> |
|--------------------|------------|-----------------|------------|-----|-------------|-------|--------------|
| ICONS REFERI       | ENCED IN T | HIS JOB AID     |            |     |             |       |              |
| Required ★         | Prompt 📃   | Related Actions | Actions    | ••• | Add Row 🕂 🕂 | )     |              |

# AD HOC BANK TRANSACTIONS-MEDICAL CENTER FINANCE

This job aid explains how to perform the following tasks related to creating a departmental deposit for cash/checks or credit cards via an Ad Hoc Bank Transaction in Workday for Medical Center Finance.

- Create Ad Hoc Bank Transaction
- View/Print Ad Hoc Bank Transaction
- Change/Copy/Cancel Ad Hoc Bank Transaction
- Create Ad Hoc Bank Transaction Template

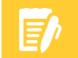

**Note:** Credit card deposits should be prepared on a separate ad hoc bank transaction than cash/checks.

**Note:** If a field is not listed on the Job Aid steps, please leave it BLANK- not all fields need to be populated.

# Steps: CREATE AD HOC BANK TRANSACTION

1. From the Workday search bar, type **Create Ad Hoc Bank Transaction**, press enter and then select **Create Ad Hoc Bank Transaction**.

# Ad Hoc Bank Transaction Information

- 1. Input the following information:
  - a. Date: Defaults to today's date.
  - **b. Memo:** Enter the description of the payment types included in the deposit. Include if the deposit consists of cash, check or credit card. If the payment is being split between cash and check, indicate that in the memo (example below). If the payment has multiple credit card tender types, indicate them in the memo (example below).

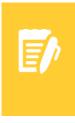

**Note:** Format the Memo with dollar amounts with 2 decimal places. Different payment types must be separated by a semicolon.

# For example:

Cash/check deposit: 250.00 check; 500.00 cash. Credit card deposit: 10.00 Visa; 15.00 Amex; 20.00 MC; 25.00 Discover.

- c. Company: Select Saint Louis University.
- d. Bank Account:

Ad Hoc Bank Transactions

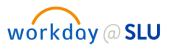

- i. If the deposit includes cash/check, select US Bank Medical Center.
- ii. If the deposit includes credit card transactions, select Wells Fargo Campus Credit Card Deposits.

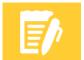

**Note:** Selecting the incorrect bank account will result in an error or the ad hoc bank transaction will be returned for correction.

- e. Currency: This field will auto-populate to USD.
- f. Currency Conversion Rate: Defaults to "0".
- g. Select deposit or withdrawal as shown below. Select withdrawal to record a refund or return of funds.

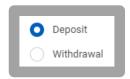

### Ad Hoc Bank Transaction Details

- **1.** Input the following information:
  - a. Transaction Amount: Enter the total amount of the deposit.
  - b. Purpose: Select a value listed below.
    - i. If the deposit includes cash/check, select **Departmental Deposit-Cash/Check**.
    - ii. If the deposit includes credit card transactions, select Departmental Deposit-Credit Card.

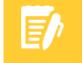

**Note:** Purpose field is required. Selecting the incorrect purpose field will result in an error or the ad hoc bank transaction will be returned for correction.

c. Journal Source: This will auto-populate to Ad Hoc Bank Transaction.

#### **Accounting Options**

**1. Exclude Bank Account Worktag on Lines:** Checkbox will auto-populate. Do not change.

#### Ad Hoc Bank Transaction Lines

1. Navigate to the Ad Hoc Bank Transaction Lines tab as shown below.

| At Hore Bark Transaction Lines 1 item                                                                                                    |   | d Hoc Bar | nk Transac | tion Lines Tax Attachments |                        |                                                                          |        |                     |            |       |               |
|----------------------------------------------------------------------------------------------------|---|-----------|------------|----------------------------|------------------------|--------------------------------------------------------------------------|--------|---------------------|------------|-------|---------------|
| Image: Construction     Image: Construction     Image: Construct | / | d Hoc Bar | nk Transac | tion Lines 1 item          |                        |                                                                          |        |                     |            |       | <b>≣</b> ⊡ .7 |
| Same Louis <td< th=""><th></th><th>(+)</th><th>Order</th><th>*Company</th><th>Revenue/Spend Category</th><th>Ledger Accounts</th><th>Amount</th><th>Memo</th><th>Sales Item</th><th>Grant</th><th>Gift</th></td<>                                                                                                    |   | (+)       | Order      | *Company                   | Revenue/Spend Category | Ledger Accounts                                                          | Amount | Memo                | Sales Item | Grant | Gift          |
|                                                                                                    |   | ÷ 🗇       | •          |                            |                        | 4500:Other Sources<br>Display Ledger Account<br>Resulting Ledger Account | 350.00 | Various Checka/Cash | E:         |       |               |

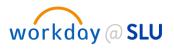

- 2. Input the following information:
  - a. Company: This field will auto-populate to Saint Louis University.
  - b. Revenue/Spend Category: Select the appropriate value.
  - c. Ledger Accounts: This field will auto-populate based on the Revenue/Spend Category.
  - **d. Amount:** Enter the amount to be allocated to the accounting line. The total of all amounts of the accounting line(s) must equal the total amount of the deposit entered at the header level.
  - e. Memo: Include a detailed description of the deposit.
  - f. Sales Item: Select a Sales Item, if applicable.
  - g. Grant: Select a Grant, if applicable.
  - h. Gift: Select a Gift, if applicable.
  - i. Specialty: Select a Specialty, if applicable.
  - j. **Program:** Select a Program, if applicable.
  - k. Project: Select a Project, if applicable.

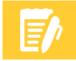

**Note:** If Grant, Gift, Specialty, Program or Project is selected, the Cost Center, Fund, and Function will auto-populate.

- I. **Cost Center:** If Grant, Gift, Specialty, Program or Project is not selected, select a Cost Center and the Fund and Function will auto-populate.
- m. Additional Worktags: Select Activity Code or Assignee if applicable.
- 3. To allocate the deposit to multiple accounting lines. Click on the  $\oplus$  sign to add another line.

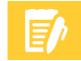

**Note:** If additional line(s) are added and not used, you will receive an error. Must remove lines that are not used.  $\bigcirc$ 

#### Attachments

1. Navigate to the attachments tab as shown below.

| Ad Hoc Bank Transaction Lines | Tax | Attachments |                                       |
|-------------------------------|-----|-------------|---------------------------------------|
| Attachments                   |     |             |                                       |
|                               |     |             | Drop files here<br>or<br>Select files |

- 2. Attach end of day credit card batch(s) for deposits including credit cards.
- 3. Attachments for deposits including cash/checks are optional. Departmental use only.

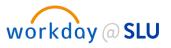

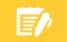

Note: Attachments including data sensitive information are prohibited.

- 4. Click Submit or Save for Later.
  - a. Select **Save for Later** if the Ad Hoc Bank Transaction process is not completed. You may access a draft of the Ad Hoc Bank Transaction in your Inbox archives.
  - b. Click **Submit** to route the Ad Hoc Bank Transaction for approval.

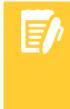

**Note:** If **Cancel** is selected, all Ad Hoc Bank Transaction information that was previously entered will be deleted.

**Note:** After submitting Ad Hoc Bank Transactions including cash/checks, make sure to obtain the Ad Hoc Bank Transaction number for completing the bank deposit ticket. The Ad Hoc Bank Transaction number can be obtained by following the steps listed below.

# Cash/Check Ad Hoc Bank Transactions Only:

- 1. Find the Ad Hoc Bank Transaction number by performing the following steps:
  - a. Click the Details and Process drop down arrow after clicking submit.
  - b. Select the Ad Hoc Bank Transaction: "Bank Name/Date" hyperlink.
  - c. The Ad Hoc Bank Transaction number will appear at the top under the blue bar.

Example: AHBT-0000018

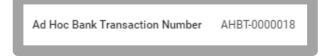

- 2. Document Ad Hoc Bank Transaction number on bank deposit ticket, you may include multiple Ad Hoc Bank Transaction numbers on the bank deposit ticket.
- 3. Deliver deposit to bank per University policies and procedures.
- **4.** The Ad Hoc Bank Transaction will be submitted for approval by a Treasury Cash Manager. You will receive a notification message once the transaction has been approved.

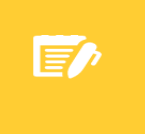

**Note:** Ad Hoc Bank Transactions consisting of cash/checks will not be approved until bank deposit is delivered to the US Bank Campus Branch.

# If Step 3, Find Ad Hoc Bank Transaction Number was not performed after clicking submit, perform the following steps to obtain the Ad Hoc Bank Transaction Number:

- 1. From the Workday search bar, type Find Ad Hoc Bank Transactions, press enter and then select Find Ad Hoc Bank Transactions.
- 2. Input the following information (additional fields may be selected to minimize your search results):
  - a. Company: Select Saint Louis University.

#### Ad Hoc Bank Transactions

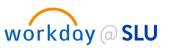

- **b.** Originated by: Enter name of person who originated the Ad Hoc Bank Transaction.
- 3. Click OK.

Find Ad Hoc Bank Transactions screen will appear.

1. Locate the Ad Hoc Bank Transaction Number in the second column as shown below.

|                           | ource Ad Hoc Bank 1               | ransaction Start Date  | 06/09/2020 |                                 |            |                           |                                 |                    |         |                       |                          |                       |
|---------------------------|-----------------------------------|------------------------|------------|---------------------------------|------------|---------------------------|---------------------------------|--------------------|---------|-----------------------|--------------------------|-----------------------|
| Originated                | by Mindy Brown                    |                        |            |                                 |            |                           |                                 |                    |         |                       |                          |                       |
|                           |                                   |                        |            |                                 |            |                           |                                 |                    |         |                       |                          |                       |
| tems                      | $\backslash$                      |                        |            |                                 |            |                           |                                 |                    |         |                       |                          | × = 00 5              |
| d Hoc<br>ank<br>ransactio | Ad Hoc Bank<br>Transaction Number | Company                | Status     | Bank Account                    | Date       | Memo                      | Purpose Name                    | Transaction Amount | Deposit | Reconciliation Status | Transaction<br>Reference | External<br>Reference |
| 2                         | AHBT-0008766                      | Saint Louis University | Approved   | US Bank Departmental Depository | 06/09/2020 | 100.00 Cash 250.00 Checks | Departmental Deposit-Cash/Check | 250.00             | Yes     | Unreconciled          |                          |                       |
|                           |                                   | Saint Louis University | Canceled   | US Bank Departmental Depository | 06/09/2020 | 100.00 Cash 250.00 Checks | Departmental Deposit-Cash/Check | 250.00             | Yes     | Unreconciled          |                          |                       |
| Q,                        | AHBT-0008767                      | Saint Louis University | Gandelea   |                                 |            |                           |                                 |                    |         |                       |                          |                       |

# VIEW/PRINT AD HOC BANK TRANSACTION

- 1. From the Workday search bar, type Find Ad Hoc Bank Transactions, press enter and then select Find Ad Hoc Bank Transactions.
- 2. Input the following information (additional fields may be selected to minimize your search results):
  - a. Company: Select Saint Louis University.
  - **b.** Originated by: Enter name of person who originated the Ad Hoc Bank Transaction.
- 3. Click OK.
- 4. Locate the Ad Hoc Bank Transaction to be viewed or printed and click on the magnifying glass as shown below.

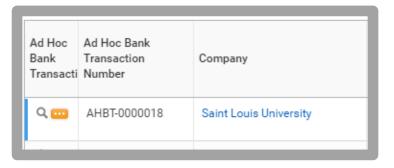

Ad Hoc Bank Transactions

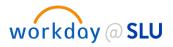

View Ad Hoc Bank Transaction screen will appear as shown below.

| View Except                       | action Q, Status Approved                                             | Ad Hoc Bank Transaction Num | ber AHST | 0008766        |         |                               |      |           |         |         |                                |                   |           |                                       |
|-----------------------------------|-----------------------------------------------------------------------|-----------------------------|----------|----------------|---------|-------------------------------|------|-----------|---------|---------|--------------------------------|-------------------|-----------|---------------------------------------|
| Ad Hoo                            | c Bank Transaction Infor                                              | mation                      |          | ✓ Ad H         | Hoc B   | ank Transaction               | De   | tails     |         |         | <ul> <li>Accounting</li> </ul> | g Options         |           |                                       |
| ompany                            | Saint Louis University                                                |                             |          | Transaction Ar | mount 2 | 50.00                         |      |           |         |         | Exclude Bank Account Wo        | ktag on Lines Yes |           |                                       |
| Xisplay Account Set               | t SLU Parent                                                          |                             |          | Tax Amount     | 0       | .00                           |      |           |         |         | Eliminate Foreign Exchang      | e Gain or Loss No |           |                                       |
| lank Account                      | US Bank Departmental Depository                                       |                             |          | Purpose        | 0       | lepartmental Deposit Cash/Che | ok   |           |         |         |                                |                   |           |                                       |
| urrency                           | USD                                                                   |                             |          | Reference      | (*      | empty)                        |      |           |         |         |                                |                   |           |                                       |
| late                              | 05/09/2020                                                            |                             |          | External Refer | ence (e | empty)                        |      |           |         |         |                                |                   |           |                                       |
|                                   |                                                                       |                             |          |                |         | d Hoc Rank Transaction        |      |           |         |         |                                |                   |           |                                       |
| lemo                              | 100.00 Cash 250.00 Checks                                             |                             |          | Journal Source | e A     | d Hoc Bank Transaction        |      |           |         |         |                                |                   |           |                                       |
| lemo<br>leposit<br>Ad Hoc Bank Tr | 100.00 Cash 250.00 Checks<br>Yes<br>ransaction Lines Business Process | Errors & Warnings           |          | Journal Source | e A     | d Hoo Bank Iransaction        |      |           |         |         |                                |                   |           |                                       |
| eposit<br>Ad Hoc Bank Tr          | Yes                                                                   | Errors & Warnings           |          | Journal Source | e A     | d Hoc sank Transaction        |      |           |         |         |                                |                   | E         | ]11 ∓ 000 🖬 1                         |
| Ad Hoc Bank Tr                    | Yes<br>ransaction Lines Business Process                              | Errors & Warnings           | Amount   |                | Color   |                               | Gift | Specialty | Program | Project | *Cost Center                   | "Fund             | "Function | )∃ ∓ tŪs 🖬 s<br>Additiona<br>Worktags |

- 1. Navigate to blue bar at top of screen and click on the printer icon in the top right corner. An option to download to excel is also available.
- 2. Print Document will appear as shown below. Select **Click to download**.

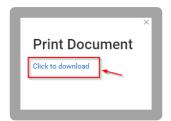

3. Download PDF. View, save or print PDF.

# CHANGE, COPY OR CANCEL AN AD HOC BANK TRANSACTION

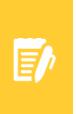

**Note:** Ad Hoc Bank Transactions can ONLY be changed or canceled with an **In Progress** status. An Ad Hoc Bank Transaction should not be changed or canceled with an **Approved** status.

**Note:** Ad Hoc Bank Transactions may be copied to create a new Ad Hoc Bank Transaction using similar values to eliminate steps in creating a new Ad Hoc Bank Transaction.

- 1. From the Workday search bar, type Find Ad Hoc Bank Transactions, press enter and then select Find Ad Hoc Bank Transactions.
- 2. Input the following information (additional fields may be selected to minimize your search results):
  - a. Company: Select Saint Louis University.
  - b. Originated by: Enter name of person who originated the Ad Hoc Bank Transaction.
- 3. Click OK.
- 4. Locate the Ad Hoc Bank Transaction to be changed, canceled, or copied and left click on the related actions icon even next to the magnifying glass as shown below.

Ad Hoc Bank Transactions

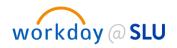

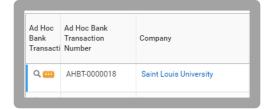

- 5. Hover over Ad Hoc Bank Transaction and select one of the following.
  - a. Select Cancel if cancelling the Ad Hoc Bank Transaction.
    - i. Click Ok.
    - ii. The Ad Hoc Bank Transaction will now have "Cancelled" status. No further changes can be made. Cancel process is complete.
  - b. Select Change if there are changes needed on the Ad Hoc Bank Transaction.
  - c. Select Copy to copy an existing Ad Hoc Bank Transaction.
- 6. If Change or Copy is selected, click Submit or Save for Later.
  - a. Select **Save for Later** if the Ad Hoc Bank Transaction process is not completed. You may access a draft of the Ad Hoc Bank Transaction in your Inbox archives.
  - b. Click Submit to route the Ad Hoc Bank Transaction for approval.

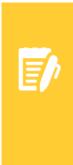

**Note:** If **Cancel** is selected for a changed or copied transaction, all Ad Hoc Bank Transaction information that was previously entered will be deleted.

**Note:** After submitting any Ad Hoc Bank Transactions including cash/checks for approval, make sure to obtain the Ad Hoc Bank Transaction number for completing the bank deposit ticket. The Ad Hoc Bank Transaction number can be obtained by following the steps listed below.

#### Cash/Check Ad Hoc Bank Transactions Only:

- 1. Find the Ad Hoc Bank Transaction Number by performing the following steps:
  - a. Click the Details and Process drop down arrow after clicking submit.
  - b. Select the Ad Hoc Bank Transaction: "Bank Name/Date" hyperlink.
  - c. The ad hoc bank transaction number will appear at the top under the blue bar.

Example: AHBT-0000018

Ad Hoc Bank Transaction Number AHBT-0000018

2. Document Ad Hoc Bank Transaction number on bank deposit ticket, you may include multiple Ad Hoc Bank Transaction numbers on the bank deposit ticket.

Ad Hoc Bank Transactions

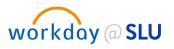

- 3. Deliver deposit to bank per University policies and procedures.
- 4. The Ad Hoc Bank Transaction will be submitted for approval by a Treasury Cash Manager. You will receive a notification message once the transaction has been approved.

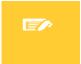

**Note:** Ad Hoc Bank Transaction consisting of cash/checks will not be approved until bank deposit is delivered to the US Bank Campus Branch.

If Step 3, Find Ad Hoc Bank Transaction Number was not performed after clicking submit, perform the following steps to obtain the Ad Hoc Bank Transaction Number:

- 1. From the Workday search bar, type Find Ad Hoc Bank Transactions, press enter and then select Find Ad Hoc Bank Transactions.
- 2. Input the following information (additional fields may be selected to minimize your search results):
  - a. Company: Select Saint Louis University.
  - b. Originated by: Enter name of person who originated the Ad Hoc Bank Transaction.
- 3. Click OK.

Find Ad Hoc Bank Transactions screen will appear.

1. Locate the Ad Hoc Bank Transaction Number in the second column as shown below.

| Journal S                 | ource Ad Hoc Bank T               | ransaction Start Date                            | 06/09/2020 |                                 |            |                           |                                 |                    |         |                       |                          |                       |
|---------------------------|-----------------------------------|--------------------------------------------------|------------|---------------------------------|------------|---------------------------|---------------------------------|--------------------|---------|-----------------------|--------------------------|-----------------------|
| )riginate                 | d by Mindy Brown                  |                                                  |            |                                 |            |                           |                                 |                    |         |                       |                          |                       |
|                           |                                   |                                                  |            |                                 |            |                           |                                 |                    |         |                       |                          |                       |
| ems                       | $\sum$                            |                                                  |            |                                 |            |                           |                                 |                    |         |                       |                          |                       |
| d Hoc<br>ank<br>ransactic | Ad Hoc Bank<br>Transaction Number | Company                                          | Status     | Bank Account                    | Date       | Memo                      | Purpose Name                    | Transaction Amount | Deposit | Reconciliation Status | Transaction<br>Reference | External<br>Reference |
|                           |                                   |                                                  | Approved   | US Bank Departmental Depository | 06/09/2020 | 100.00 Cash 250.00 Checks | Departmental Deposit-Cash/Check | 250.00             | Yes     | Unreconciled          |                          |                       |
|                           | AHBT-0008766                      | Saint Louis University                           | Approved   | ,                               |            |                           |                                 |                    |         |                       |                          |                       |
| م<br>م                    | AHBT-0008766<br>AHBT-0008767      | Saint Louis University<br>Saint Louis University | Canceled   | US Bank Departmental Depository | 06/09/2020 | 100.00 Cash 250.00 Checks | Departmental Deposit-Cash/Check | 250.00             | Yes     | Unreconciled          |                          |                       |

# CREATE AD HOC BANK TRANSACTION TEMPLATE

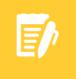

**Note:** Templates can only be created for Ad Hoc Bank Transactions with only one Ad Hoc Bank Transaction Accounting Line. When creating transactions from Ad Hoc Bank Transaction Templates, additional lines can be added but not saved as a Template.

1. From the Workday search bar, type Create Ad Hoc Bank Transaction Template, press enter and then select Create Ad Hoc Bank Transaction Template.

# Ad Hoc Bank Transaction Information

- 1. Input the following information:
  - a. Company: This field will auto-populate Saint Louis University.

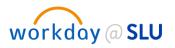

- **b. Template Name:** Enter department name plus short description specific to the Ad Hoc Bank Transaction Template. For example: Treasury-Trust Income.
- **c. Memo:** Enter one of the payment types listed below for the Ad Hoc Bank Transaction Template in the memo. This field can be modified when creating the Ad Hoc Bank Transaction from the template.
  - Cash/Check
  - Credit Card
- d. **Purpose:** Select a purpose for the transaction template.

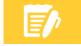

**Note:** The purpose field is required. Only select the purpose fields as indicated below.

- i. If the deposit includes cash/check, select **Departmental Deposit-Cash/Check**.
- ii. If the deposit includes credit card transactions, select **Departmental Deposit-Credit Card.**

# **Accounting Options**

1. Exclude Bank Account Worktag on Lines: Checkbox will auto-populate.

# Ad Hoc Bank Transaction Line Defaults

- 1. Input the following information:
  - a. Company: Select Saint Louis University.
  - b. Revenue/Spend Category: Select the appropriate value.
  - c. Ledger Account: This field will auto-populate based on the Revenue/Spend Category.
  - d. Assign Worktags from Bank Statement Line: Do NOT check this box. Leave blank.
  - e. Sales Item: Select a Sales Item, if applicable.
  - f. Grant: Select a Grant, if applicable.
  - g. Gift: Select a Gift, if applicable.
  - h. Specialty: Select a Specialty, if applicable.
  - **i. Program:** Select a Program, if applicable.
  - **j. Project:** Select a Project, if applicable.

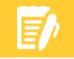

**Note:** If Grant, Gift, Specialty, Program or Project is selected, the Cost Center, Fund, and Function will auto-populate.

- **k.** Cost Center: If Grant, Gift, Specialty, Program or Project is not selected, select a Cost Center and the Fund and Function will auto-populate.
- I. Additional Worktags: Select Activity Code or Assignee if applicable.
- 2. Click Submit or Save for Later.

Ad Hoc Bank Transactions

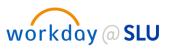

- a. Select **Save for Later** If the Ad Hoc Bank Transaction Template process is not completed. You may access a draft of the Ad Hoc Bank Transaction Template in your Inbox archives.
- b. Click **Submit** to route the Ad Hoc Bank Transaction Template for approval.

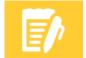

**Note:** If **Cancel** is selected, all Ad Hoc Bank Transaction information that was previously entered will be deleted.

- **3.** The Ad Hoc Bank Transaction Template will be submitted for approval by a Treasury Cash Manager. You will receive a notification message once the transaction has been approved.
- 4. Click Done.

# CREATE AD HOC BANK TRANSACTION FROM TEMPLATE

#### Follow the steps below to create an Ad Hoc Bank Transaction from a template.

1. From the Workday search bar, type Create Ad Hoc Bank Transaction from Template, press enter and then select Create Ad Hoc Bank Transaction from Template.

| Create       | e A | d Hoc Bank Transaction from Template |
|--------------|-----|--------------------------------------|
| Company      | *   | :=                                   |
| Template     | *   | :=                                   |
| Bank Account | *   | :=                                   |
|              |     |                                      |

- 2. Input the following information:
  - a. Company: Select Saint Louis University.
  - b. Template: Select template.
  - c. Bank Account:
    - i. If the deposit includes cash/check, select US Bank Medical Center.
    - ii. If the deposit includes credit card transactions, select Wells Fargo Campus Credit Card Deposits.

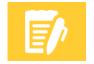

**Note:** Selecting the incorrect bank account will result in an error or the ad hoc bank transaction will be returned for correction.

3. Click OK.

#### Ad Hoc Bank Transaction Information

- **1.** Input the following information:
  - a. Date: This field will auto-populate to today's date.

Ad Hoc Bank Transactions

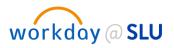

**b. Memo:** Enter the description of the payment types included in the deposit. Include if the deposit consists of cash, check or credit card. If the payment is being split between cash and check, indicate that in the memo (example below). If the payment has multiple credit card tender types, indicate them in the memo (example below).

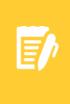

**Note:** Format the Memo with dollar amounts with 2 decimal places. Different payment types must be separated by a semicolon.

For example: Cash/check deposit: 250.00 check; 500.00 cash. Credit card deposit: 10.00 Visa; 15.00 Amex; 20.00 MC; 25.00 Discover.

- c. Company: This field will auto-populate to Saint Louis University.
- d. Bank Account: This field will auto-populate to the selection made on original template.
- e. Currency: This field will auto-populate to USD.
- f. Currency Conversion Rate: Defaults to "0".
- **g.** Select deposit or withdrawal as shown below. Select withdrawal to record a refund or return of funds.

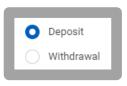

#### Ad Hoc Bank Transaction Details

- **1.** Input the following information:
  - a. Transaction Amount: Enter the total amount of the deposit.
  - b. Purpose: This field will auto-populate from original template. Confirm purpose field.
  - c. Journal Source: This field will auto-populate to Ad Hoc Bank Transaction.

#### **Accounting Options**

1. Exclude Bank Account Worktag on Lines: Checkbox will auto-populate.

#### Ad Hoc Bank Transaction Lines

1. Navigate to the Ad Hoc Bank Transaction Lines tab as shown below.

| Hoc Bank Transa | ction Lines 1 item             |                                         |                                                                                            |        |                     |            |       | ₹ 🖬  |
|-----------------|--------------------------------|-----------------------------------------|--------------------------------------------------------------------------------------------|--------|---------------------|------------|-------|------|
| (+) Order       | *Company                       | Revenue/Spend Category                  | Ledger Accounts                                                                            | Amount | Memo                | Sales Item | Grant | Gift |
| ÐΘ ▼            | X Saint Louis :=<br>University | × Other Income General :Ξ<br>Fees (507) | Ledger Account<br>4500:Other Sources<br>Display Ledger Account<br>Resulting Ledger Account | 350.00 | Various Checks/Cash | =          |       |      |

2. Edit Ad Hoc Bank Transaction Line fields, if applicable.

Ad Hoc Bank Transactions

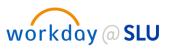

**3. Amount:** Enter in the amount of the line total.

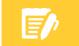

**Note:** The amount entered in each line must equal the Transaction Amount total at the header level.

| Hoc Ban | ık Transa | ction Lines 1 item |                        |                                   |               |                   |                     | = □            |
|---------|-----------|--------------------|------------------------|-----------------------------------|---------------|-------------------|---------------------|----------------|
| (+)     | Order     | *Company           | Revenue/Spend Category | Ledger Accounts                   | Amount        | Tax               | Tax Point Date Type | Tax Point Date |
| ÐΘ      | Ŧ         | × Saint Louis :    | × Credit Card/ :       | Ledger Account                    | 0.00          | Tax applicability |                     |                |
|         |           | University         | Banking Fees           | 5127:Other Expenses               | $\overline{}$ | -                 |                     |                |
|         |           |                    |                        | Display Ledger Account            |               | Tax Code          |                     |                |
|         |           |                    |                        | Resulting Ledger Account          |               | =                 |                     |                |
|         |           |                    |                        |                                   |               |                   |                     |                |
|         |           |                    |                        | Override Resulting Ledger Account |               |                   |                     |                |

 To add another line or to allocate the deposit to multiple accounting lines. Click on the ⊕ sign to add another line.

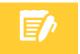

**Note:** If additional line(s) are added and not used, you will receive an error. Must remove lines that are not used.  $\bigcirc$ 

- 5. Click Submit or Save for Later.
  - a. Select **Save for Later** If the Ad Hoc Bank Transaction Template process is not completed. You may access a draft of the Ad Hoc Bank Transaction Template in your Inbox archives.
  - b. Click Submit to route the Ad Hoc Bank Transaction Template for approval.

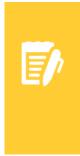

**Note:** If **Cancel** is selected, all Ad Hoc Bank Transaction information that was previously entered will be deleted.

**Note:** After submitting any Ad Hoc Bank Transactions including cash/checks for approval, make sure to obtain the Ad Hoc Bank Transaction number for completing the bank deposit ticket. The Ad Hoc Bank Transaction number can be obtained by following the steps listed below.

# Cash/Check Ad Hoc Bank Transactions Only:

- 1. Find the Ad Hoc Bank Transaction Number by performing the following steps:
  - a. Click the **Details and Process** drop down arrow after clicking submit.
  - b. Select the Ad Hoc Bank Transaction: "Bank Name/Date" hyperlink.
  - c. The ad hoc bank transaction number will appear at the top under the blue bar.

Example: AHBT-0000018

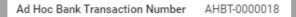

Ad Hoc Bank Transactions

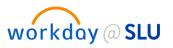

- 2. Document Ad Hoc Bank Transaction number on bank deposit ticket, you may include multiple Ad Hoc Bank Transaction numbers on the bank deposit ticket.
- 3. Deliver deposit to bank per University policies and procedures.
- 4. The Ad Hoc Bank Transaction will be submitted for approval by a Treasury Cash Manager. You will receive a notification message once the transaction has been approved.

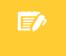

**Note:** Ad Hoc Bank Transaction consisting of cash/checks will not be approved until bank deposit is delivered to the US Bank Campus Branch.

If Step 3, Find Ad Hoc Bank Transaction Number was not performed after clicking submit, perform the following steps to obtain the Ad Hoc Bank Transaction Number:

- 1. From the Workday search bar, type Find Ad Hoc Bank Transactions, press enter and then select Find Ad Hoc Bank Transactions.
- 2. Input the following information (additional fields may be selected to minimize your search results):
  - a. Company: Select Saint Louis University.
  - **b.** Originated by: Enter name of person who originated the Ad Hoc Bank Transaction.
- 3. Click OK.

Find Ad Hoc Bank Transactions screen will appear.

1. Locate the Ad Hoc Bank Transaction Number in the second column as shown below.

|            |                                   | Bank Transact          |            |                                 |            |                           |                                 |                    |         |                       |                          |                       |
|------------|-----------------------------------|------------------------|------------|---------------------------------|------------|---------------------------|---------------------------------|--------------------|---------|-----------------------|--------------------------|-----------------------|
| Journal So |                                   | ansaction Start Date   | 06/09/2020 |                                 |            |                           |                                 |                    |         |                       |                          |                       |
| Originated | by Mindy Brown                    |                        |            |                                 |            |                           |                                 |                    |         |                       |                          |                       |
| items      |                                   |                        |            |                                 |            |                           |                                 |                    |         |                       |                          | XI = 00 🗖             |
|            | Ad Hoc Bank<br>Transaction Number | Company                | Status     | Bank Account                    | Date       | Memo                      | Purpose Name                    | Transaction Amount | Deposit | Reconciliation Status | Transaction<br>Reference | External<br>Reference |
| ۹          | AHBT-0008766                      | Saint Louis University | Approved   | US Bank Departmental Depository | 06/09/2020 | 100.00 Cash 250.00 Checks | Departmental Deposit-Cash/Check | 250.00             | Yes     | Unreconciled          |                          |                       |
| 2          | AHBT-0008767                      | Saint Louis University | Canceled   | US Bank Departmental Depository | 06/09/2020 | 100.00 Cash 250.00 Checks | Departmental Deposit-Cash/Check | 250.00             | Yes     | Unreconciled          |                          |                       |
| 2          | AHBT-0008768                      | Saint Louis University | Approved   | US Bank Departmental Depository | 06/09/2020 | 100.00 Cash 250.00 Checks | Departmental Deposit-Cash/Check | 150.00             | Yes     | Unreconciled          |                          |                       |
|            |                                   |                        |            |                                 |            |                           |                                 |                    |         |                       |                          | Þ                     |